A continuación se detalla el proceso mediante el cual un usuario administrador puede asignar productos a otro usuario o convertirlo también en usuario administrador.

 Un producto se puede asignar a más usuarios que licencias se hayan contratado. Sin embargo, [sólo lo podrán usar simultáneamente tantos usuarios como la cantidad de licencias del producto](http://wiki.itec.cat/doku.php?id=gestion-usuarios-productos:funcionamiento-licencias).

- 1. En primer lugar es necesario que el usuario [se registre en la página web del ITeC](http://wiki.itec.cat/doku.php?id=gestion-usuarios-productos:proceso-registro) y comunique al usuario [administrador](http://wiki.itec.cat/doku.php?id=gestion-usuarios-productos:usuario-administrador) la dirección de e-mail con la que se ha registrado.
- 2. Accede a la página web del ITeC:<http://itec.es>
- 3. Pulsa en el icono  $\leq$  que está en la esquina superior derecha.
- 4. Introduce tu e-mail y contraseña y pulsa en el botón **ENTRAR**.

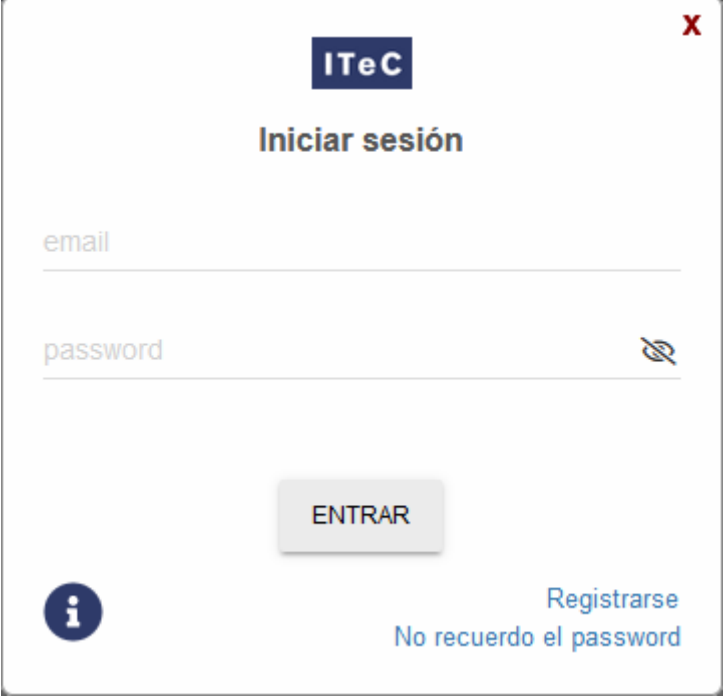

- 5. Pulsa en el icono  $\overline{P}$  (que ahora es de color verde para indicar que se ha iniciado la sesión) para desplegar el menú con las diferentes opciones:
- 6. Pulsa en **Licencias**.
- 7. Accederás a la página web de administración de usuarios y permisos:  $\mathbf{\Sigma}$
- 8. Asegúrate de tener seleccionada la pestaña **Usuarios** y pulsa el icono **X** para añadir el usuario a la entidad.
- 9. Accederás al **Formulario de creación**. Introduce el e-mail del usuario y selecciona el idioma.

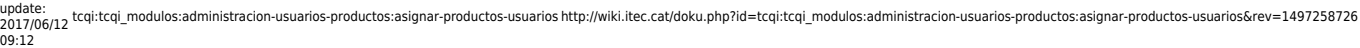

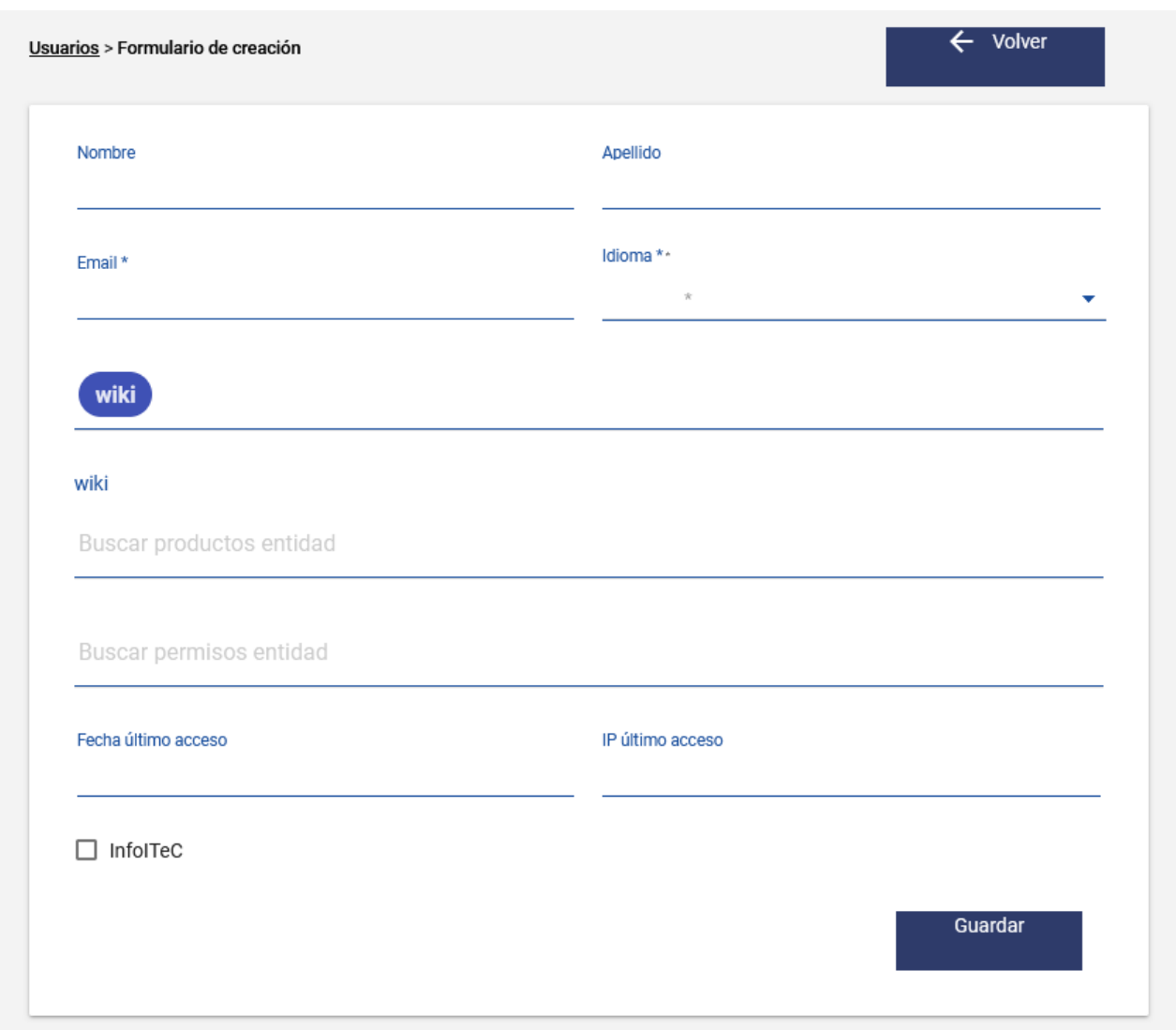

10. Pulsa en **Buscar producto** para desplegar la lista de productos disponibles. Pulsa en el producto que quieras asignar al usuario.

 Entre los productos de la lista siempre aparecerá **Administrador**. Un usuario al que se asigne el producto Administrador podrá actuar como tal.

Buscar productos entidad **BEDEC Proyecto y Obra** Presupuesto

11. Pulsa en **Guardar**. Te mostrará los datos del usuario y en **Productos** aparecerá el producto asignado.

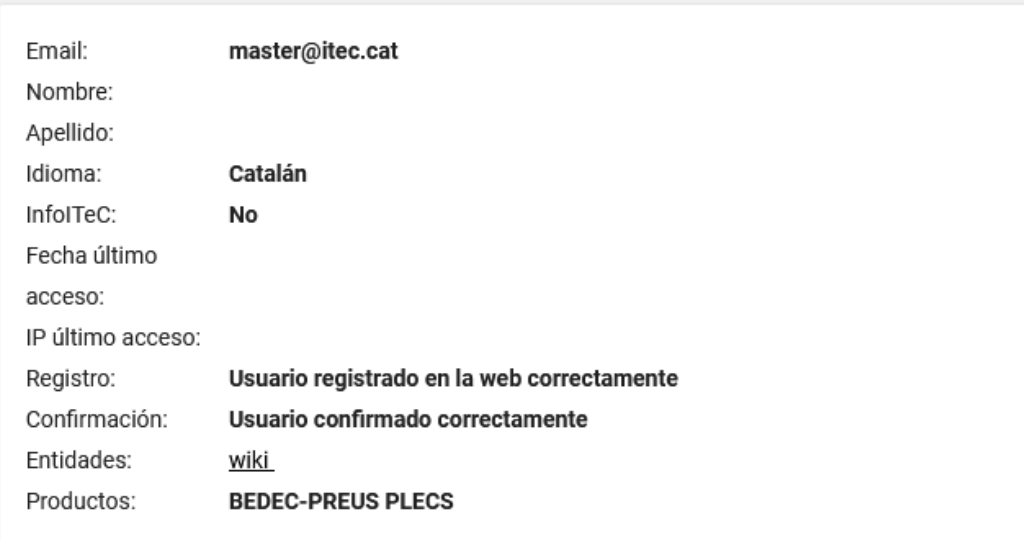

12. Con el icono **x** puedes modificar un usuario que ya esté añadido a la entidad. Con el icono x puedes eliminar un usuario de la entidad.

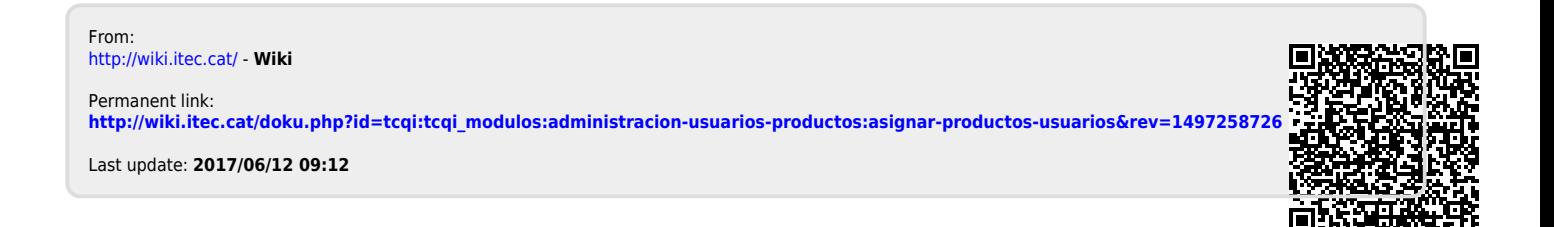